## **HOW TO CONNECT USING MEETING APPLICATION FOR ADOBE CONNECT (Option 1 recommended)?**

- Download and install Meeting Application for Adobe Connect:
	- o for Windows: http://www.adobe.com/go/Connectsetup
	- o for Mac: http://www.adobe.com/go/ConnectSetupMac
- Open the application, type the **video conference link that you were given** and click **"Continue"** button
- Select "Enter as Guest", enter your Name and click "Enter Room" button.

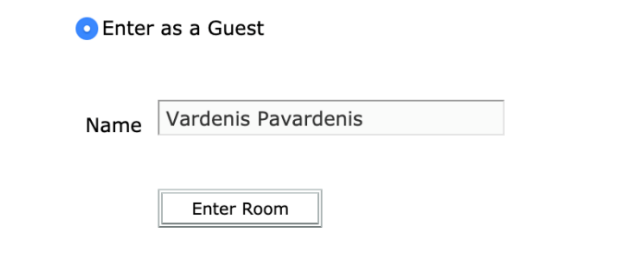

## **HOW TO CONNECT USING INTERNET BROWSER (Option 2)?**

• It is recommended to run Adobe Connect Diagnostic Test before connecting to videoconference (it will take up to 1 minute). You'll be recommended to update flash player version and install Adobe Connect Add-in (if applicable).

**ADOBE CONNECT** 

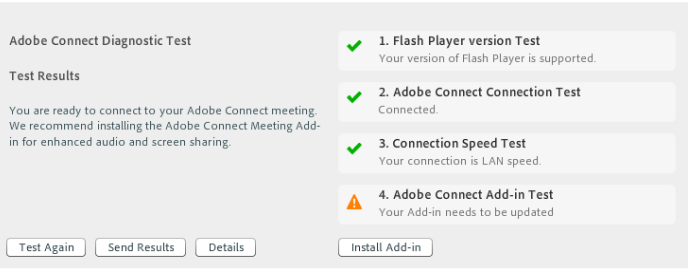

• Follow the **video conference link that you were given**, select "Enter as Guest", enter your Name and click "Enter Room" button.

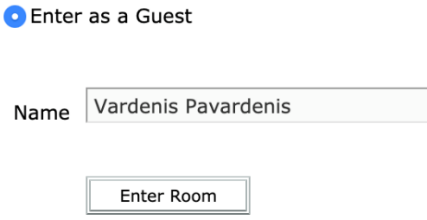

## **HOW TO USE ADOBE CONNECT?**

## 1. To test your sound and microphone choose menu **Meeting->Audio Setup Wizard** Audio Setup Wizard - Step 2(4)

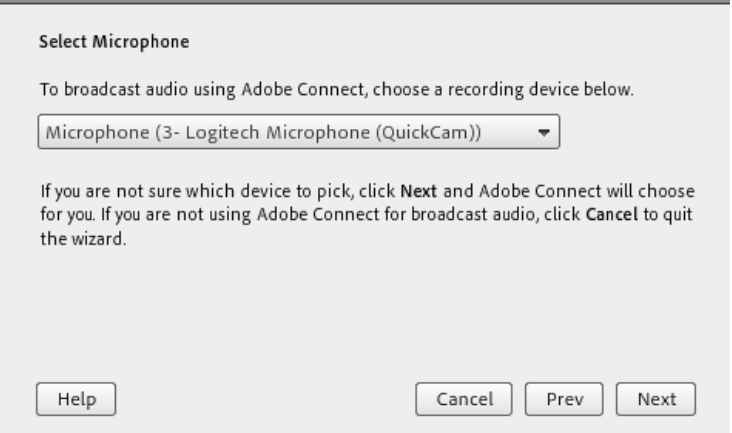

2. Press **Microphone** button (it should be green)

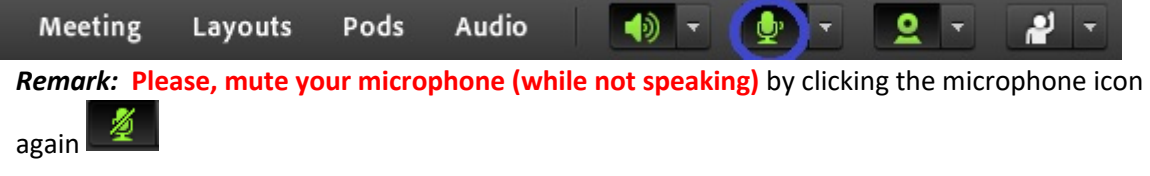

3. Press **Webcam** button (it should be green)

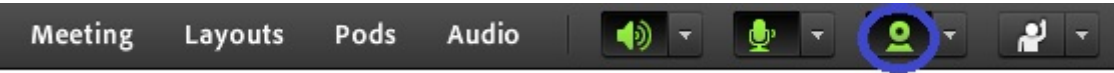

4. Press "Start Sharing" button on Video Preview window

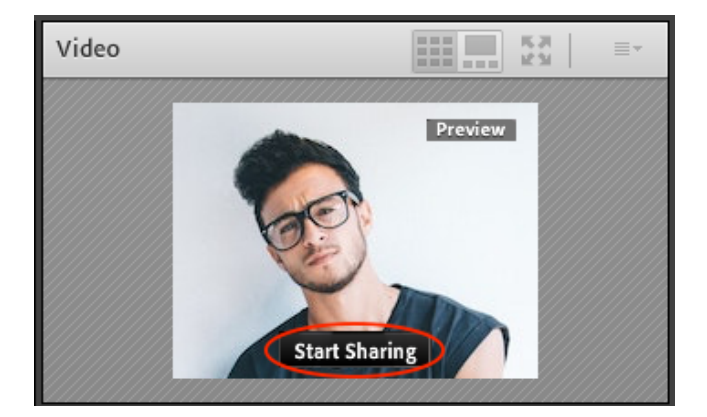